## *EVAL manuel d'utilisation pas à pas pour les contractants et experts des évaluations*

A partir de septembre 2016, le module IT **e-Evaluation Tool & Library (EVAL)** est employé pour **toutes les évaluations projet/programme contractées à partir de 2016** par la DG DEVCO et la DG NEAR, au siège ainsi que dans les délégations.

Pour les services CE qui lancent et gèrent des évaluations, EVAL représente à la fois un outil de gestion des processus, améliorant la qualité des évaluations et un référentiel / outil de partage des connaissances. En utilisant EVAL en tant que contractant, vous aurez **accès à distance à la documentation des projets et des programmes** et un **endroit unique où télécharger tous les livrables des évaluations et en vérifier l'état d'approbation**.

Vous pouvez trouver plus d'informations sur EVAL dans la [section de documentation sur EVAL](https://webgate.ec.europa.eu/fpfis/wikis/pages/viewpage.action?pageId=146888789) de la Base de connaissances IT de DEVCO. Pour toute question méthodologique, veuillez consulter le site Web de Capacity4Dev, [Approche méthodologique pour les évaluations.](http://capacity4dev.ec.europa.eu/evaluation_guidelines/minisite/en-methodological-bases-and-approach) N'hésitez pas à contacter [DEVCO APPLICATION SUPPORT](mailto:EuropeAid-APPLICATION-SUPPORT@ec.europa.eu) ou [NEAR](mailto:NEAR-APPLICATION-SUPPORT@ec.europa.eu)  [APPLICATION SUPPORT](mailto:NEAR-APPLICATION-SUPPORT@ec.europa.eu) pour obtenir de l'aide IT.

**Notez qu'en tant que contractant, chef d'équipe d'évaluation ou expert, vous aurez accès à EVAL uniquement pour la durée de la (des) évaluation(s) attribuée(s) à vous**.

### **Avant de commencer**

Pour un accès facile et rapide: veuillez vérifier que vous avez créé un profil dans EU Login. Si ce n'est pas le cas, veuillez lire [comment obtenir un EU Login.](https://circabc.europa.eu/d/a/workspace/SpacesStore/b6cf0890-e053-4547-96fa-ba3d96e3bfb9/MA_EU%20Login_FR.pdf)

### **Table des matières**

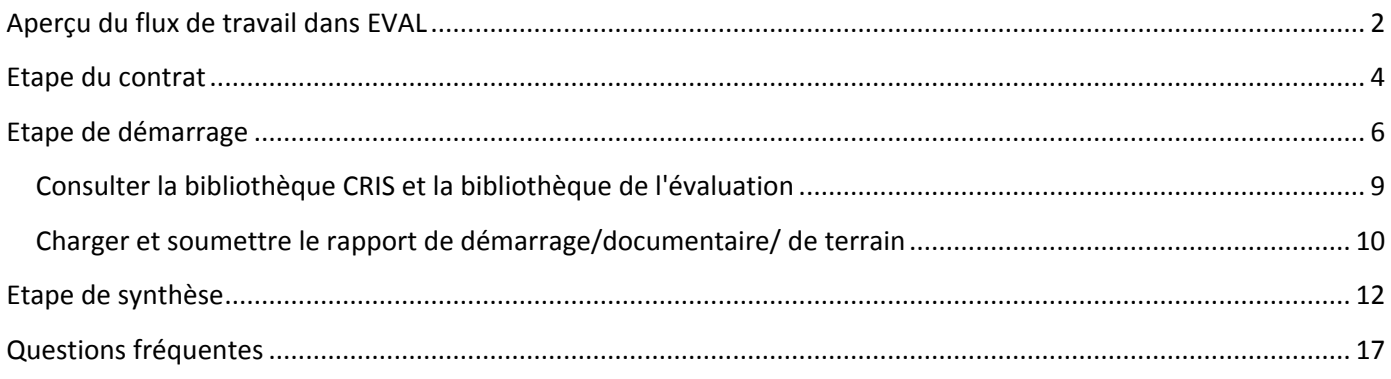

# <span id="page-1-0"></span>**Aperçu du flux de travail dans EVAL**

En guise d'introduction, veuillez trouver ci-dessous un aperçu des différentes étapes et actions à accomplir dans le module EVAL:

- En vert, les actions à effectuer par les contractants
- En rouge, les actions à effectuer par les gestionnaires d'évaluation

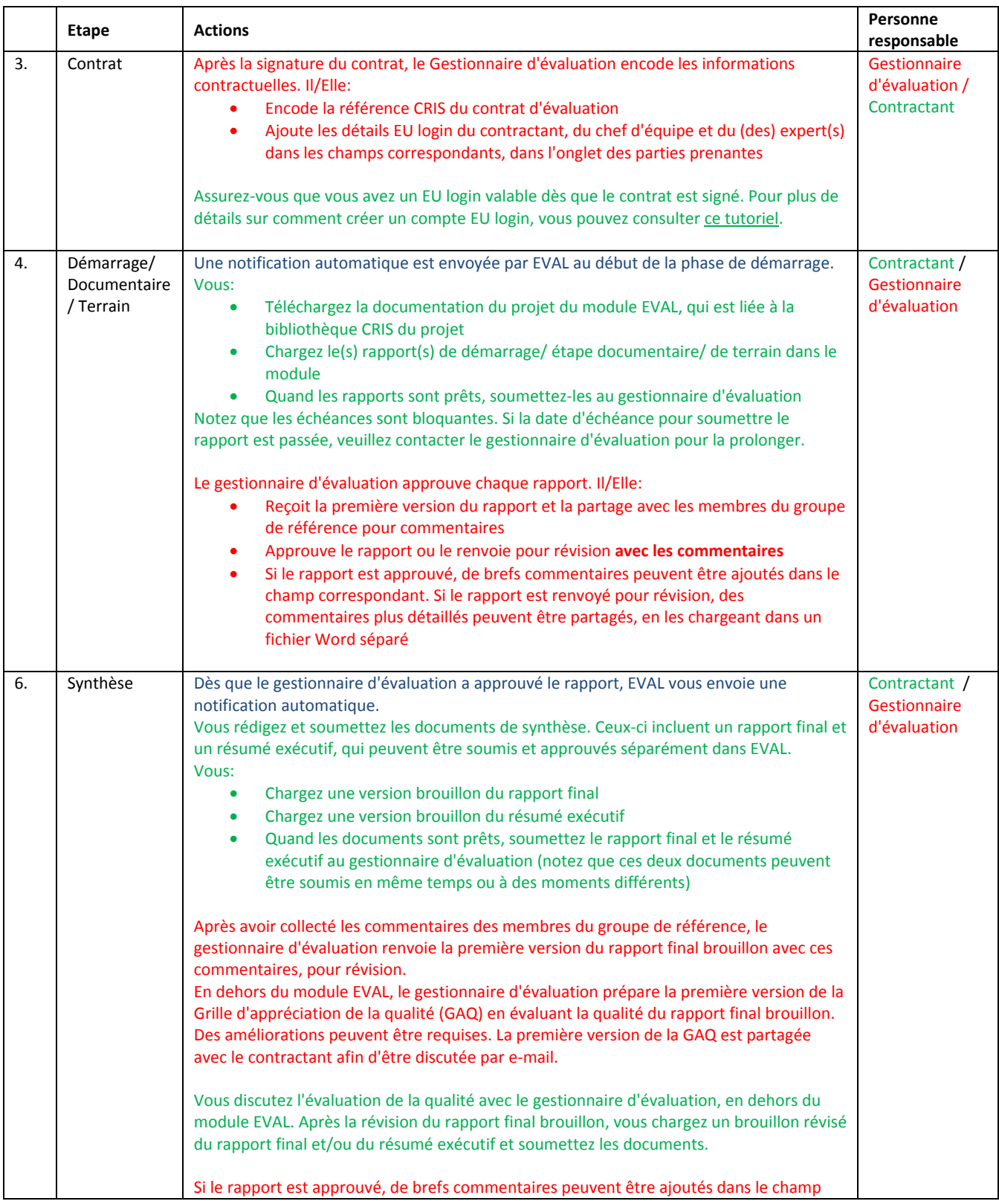

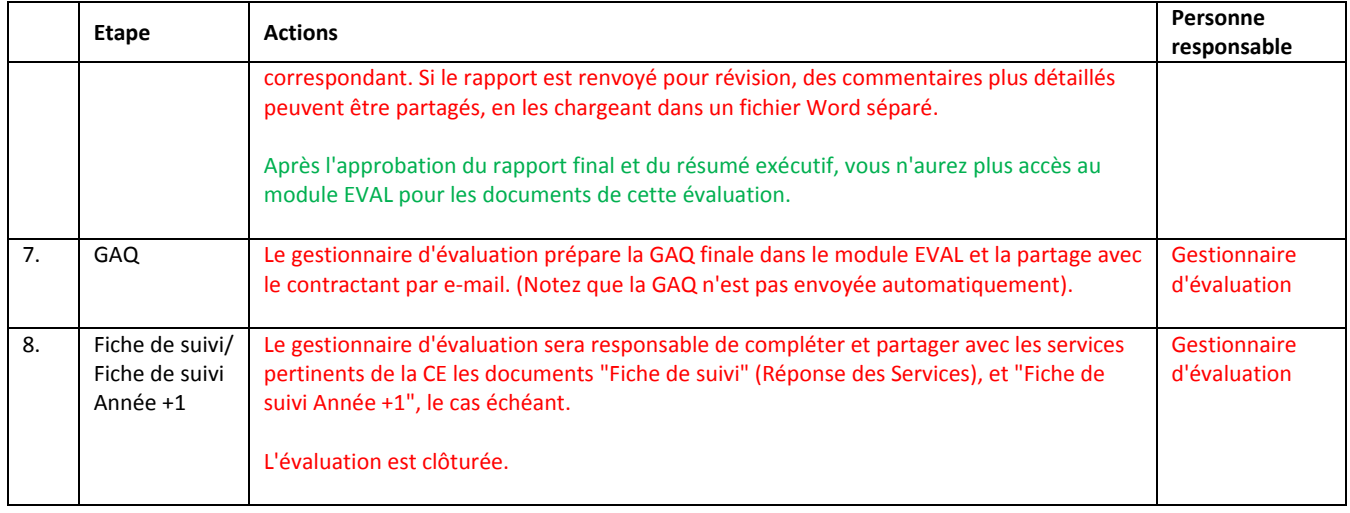

## <span id="page-3-0"></span>**Etape du contrat**

 $\overline{a}$ 

- 1. Après avoir signé le contrat d'évaluation, le gestionnaire d'évaluation vous demandera de lui fournir les **détails EU Login** de votre compagnie ou département, ainsi que ceux du chef d'équipe d'évaluation et du (des) expert(s)<sup>1</sup>. Vous devrez employer les détails EU Login de votre compagnie ou département afin de télécharger les livrables de l'évaluation dans le module EVAL.
- 2. Vous pouvez obtenir un EU Login en suivant ces étapes:
	- a. Accédez à la page du module EVAL: <https://webgate.ec.europa.eu/europeaid/eval/> dans **Mozilla Firefox** ou **Google Chrome**.
	- b. Dans la page de connexion, cliquez sur "Créer un compte":

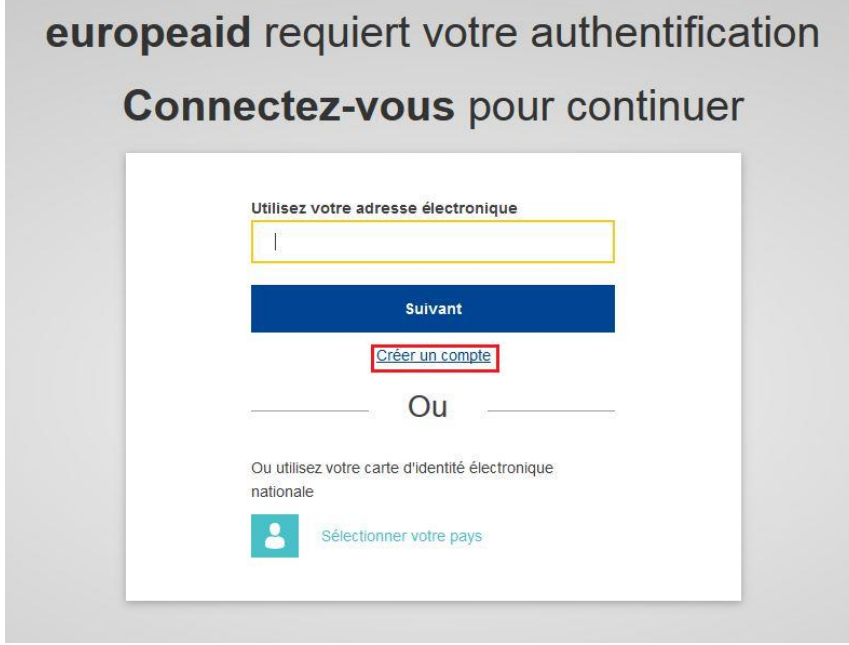

<sup>&</sup>lt;sup>1</sup> L'EU Login est obligatoire pour le chef d'équipe mais pas pour les experts individuels. Si un expert est enregistré avec son adresse e-mail uniquement, sans EU Login, il/elle n'aura pas accès au module EVAL.

c. Tapez les informations requises dans les champs disponibles:

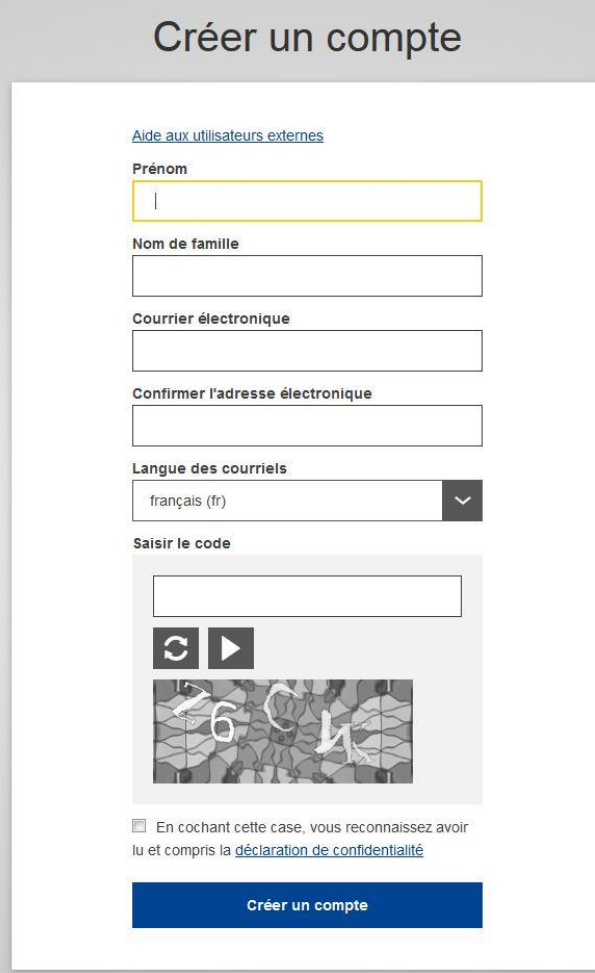

- d. Cochez la case correspondant à la déclaration de confidentialité et cliquez sur le bouton "Créer un compte".
- e. Vous recevrez une notification automatique au courriel que vous avez fourni ci-dessus. Cliquez sur le lien dans cet e-mail afin de confirmer votre enregistrement.
- 3. Le gestionnaire d'évaluation vous octroiera l'accès au module EVAL.

## <span id="page-5-0"></span>**Etape de démarrage**

 $\overline{\phantom{a}}$ 

4. D'abord, connectez-vous au module [EVAL](https://webgate.ec.europa.eu/europeaid/eval/) dans Mozilla Firefox<sup>2</sup>. Vous serez automatiquement dirigé vers la page "MON EVAL", qui affiche toutes les évaluations en cours qui vous sont assignées en tant que contractant ou expert. Si vous n'êtes pas immédiatement redirigé vers la page d'accueil du module EVAL, vous pouvez copier-coller le lien EVAL dans la barre d'adresse de votre navigateur.

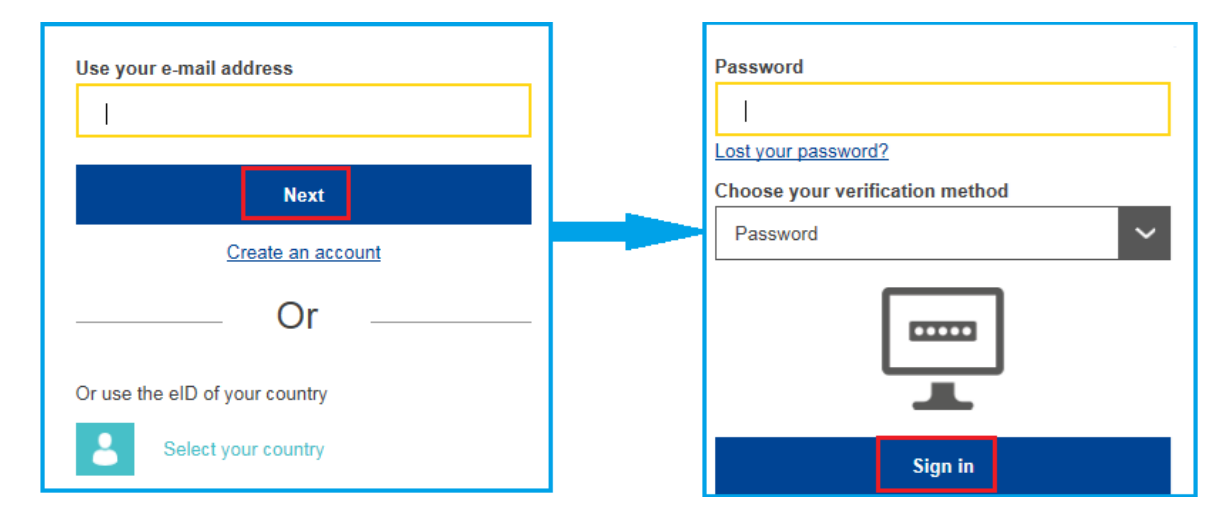

5. Dans la page "MON EVAL", cliquez sur la référence de l'évaluation – l'hyperlien bleu. La page de l'évaluation respective s'affichera dans l'onglet "général" par défaut.

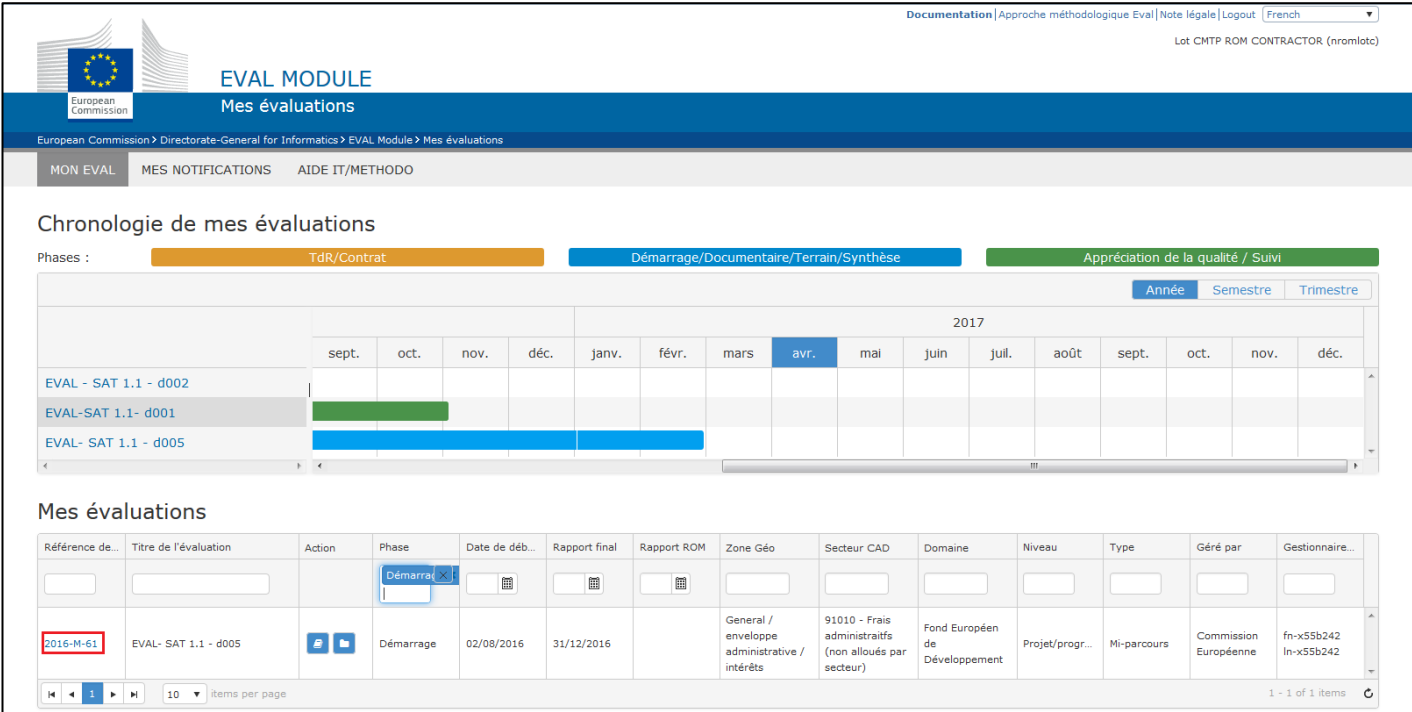

<sup>&</sup>lt;sup>2</sup> Si vous n'avez pas accès à Mozilla Firefox (navigateur recommandé), vous pouvez utiliser Google Chrome à la place.

6. Dans la partie supérieure de l'onglet qui s'affiche, vous verrez un aperçu des informations liées à l'évaluation (budget, titre, codes CAD etc.) et des dates d'échéance pour soumettre les livrables de l'évaluation. **Notez que ces échéances sont bloquantes; si vous devez prolonger une date d'échéance, veuillez contacter le gestionnaire d'évaluation.**

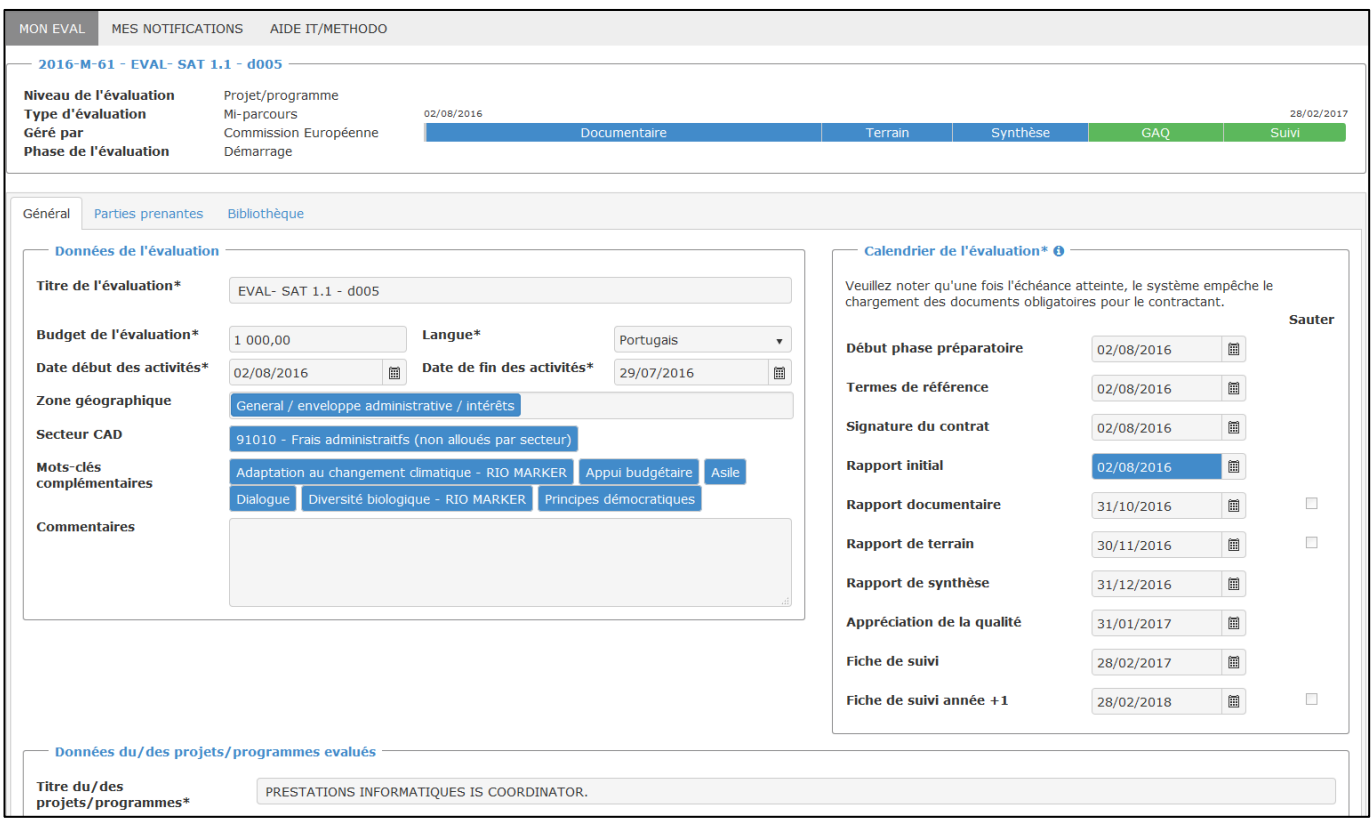

7. Défilez vers le bas afin de visualiser les données CRIS du (des) projet(s) à évaluer, ainsi qu'une liste de projets supplémentaires qui peuvent être pertinents pour l'évaluation (le cas échéant). Ces projets s'affichent dans le tableau "Documents supplémentaires – référence CRIS" et les documents liés sont récupérés de la bibliothèque CRIS et partagés dans le module.

8. Dans la partie inférieure de l'onglet "Général" vous trouverez les rapports ROM (Results-Oriented Monitoring) et les rapports des évaluations antérieures, qui concernent le(s) projet(s) à évaluer. Cliquez sur les liens afin de consulter les rapports d'évaluation ou ROM, s'il y en a. **Notez qu'uniquement les versions finales des rapports ROM sont partagées dans EVAL.**

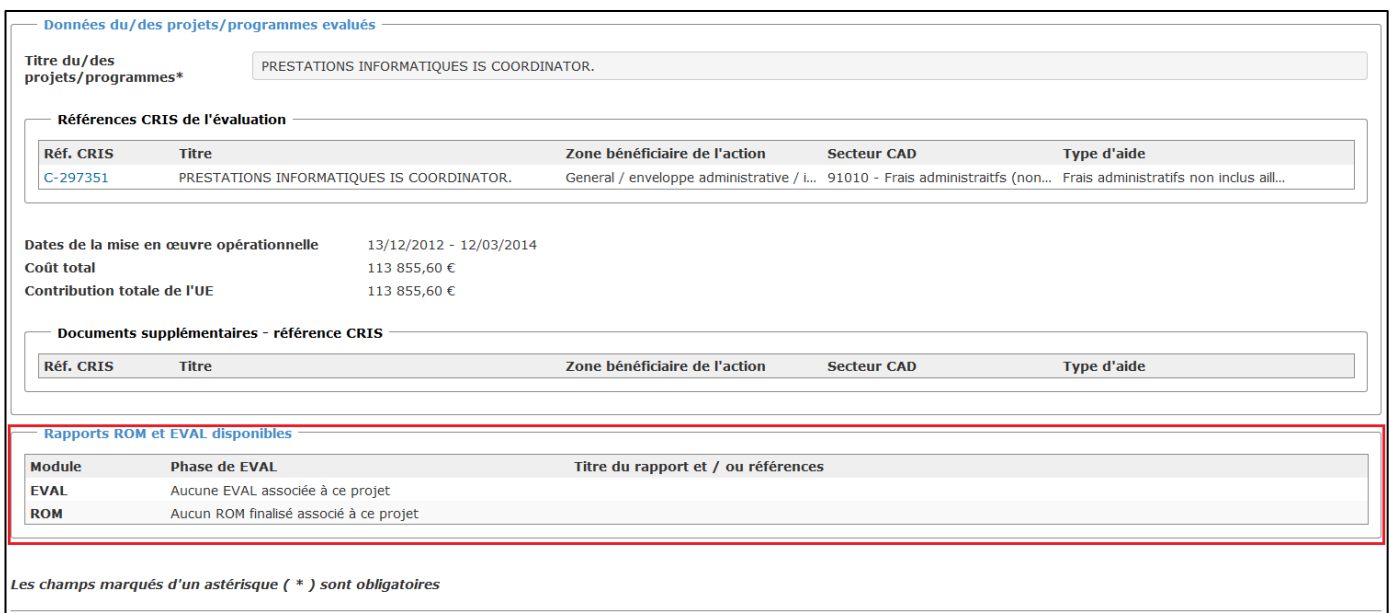

### 9. Pour un aperçu des parties impliquées dans l'évaluation, veuillez consulter l'onglet "Parties prenantes".

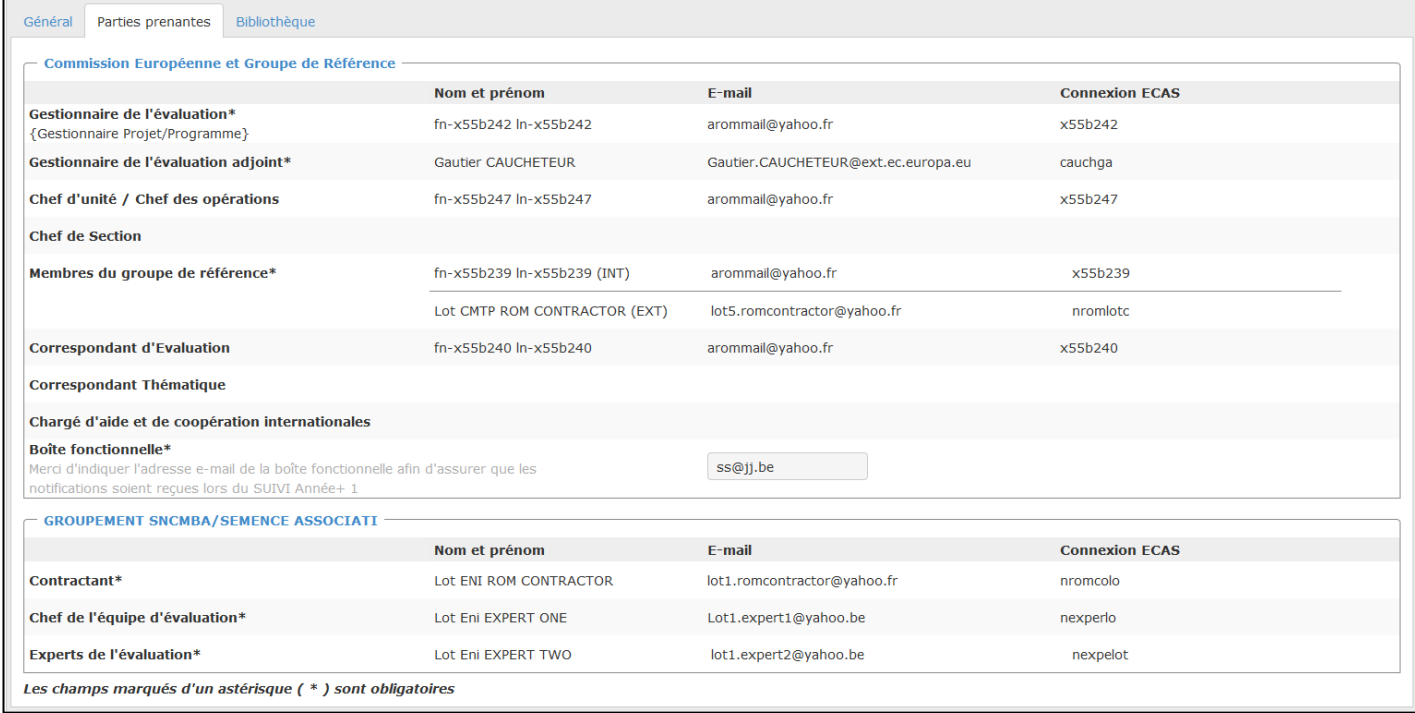

### <span id="page-8-0"></span>Consulter la bibliothèque CRIS et la bibliothèque de l'évaluation

- 10. Afin de télécharger les documents du projet/programme qui sont pertinents pour votre évaluation, cliquez sur l'onglet "Bibliothèque" et ensuite sélectionnez "Bibliothèque CRIS". A gauche de votre écran, sélectionnez une référence CRIS. Le contenu lié à la référence CRIS sélectionnée s'affiche en-dessous de la section "Documents disponibles".
- 11. Cochez la case à droite des documents afin de sélectionner les fichiers que vous souhaitez télécharger. Les documents choisis s'afficheront dans la section "Fichiers sélectionnés". Cliquez sur "Charger"; un message de confirmation s'affichera. Si vous confirmez, un archive ZIP sera généré et vous pourrez le télécharger dans votre navigateur.

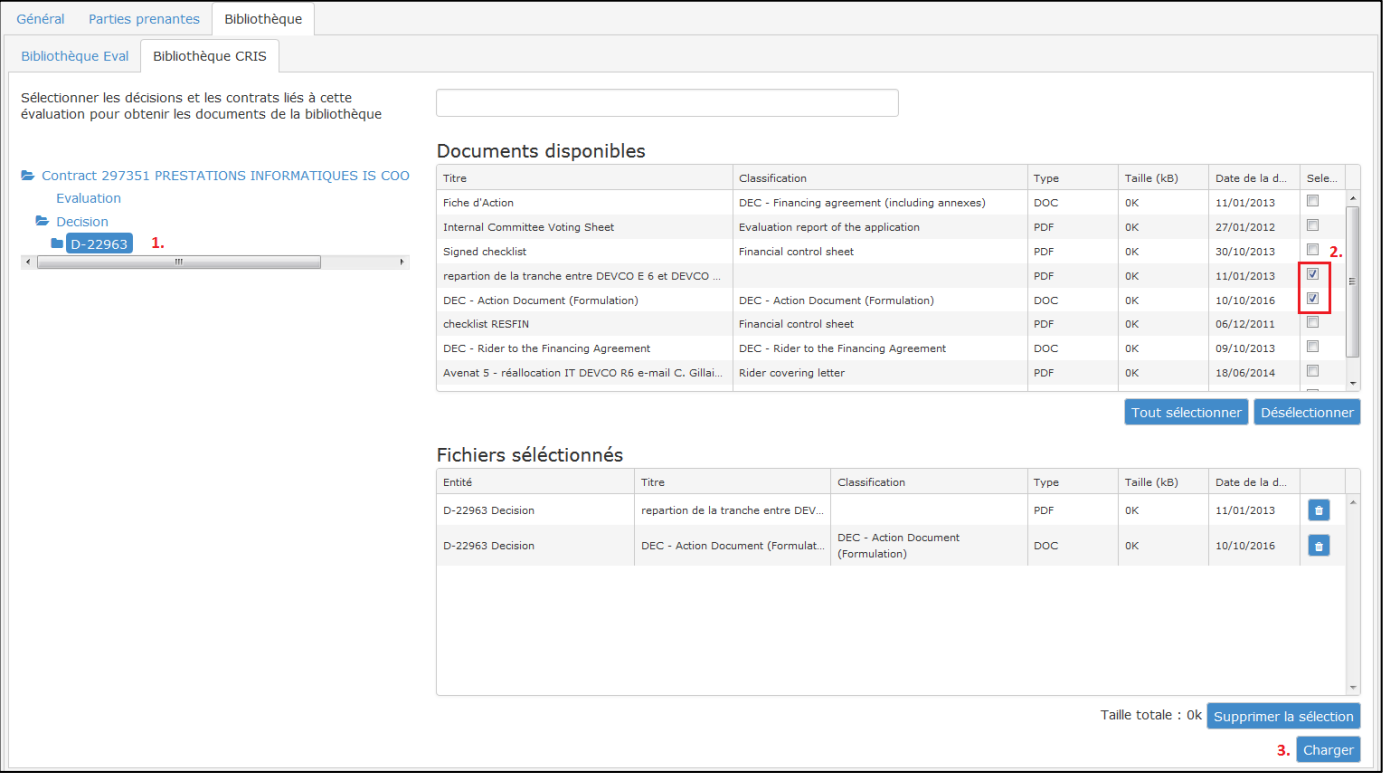

12. Vous pouvez consulter la "Bibliothèque Eval" pour avoir un aperçu des informations contractuelles et de la version finale des Termes de référence. Au fur et à mesure que les rapports d'évaluation sont téléchargés et approuvés, leur version finale sera disponible dans cet onglet. Cet onglet sera disponible également pour le personnel de la CE pour consultation.

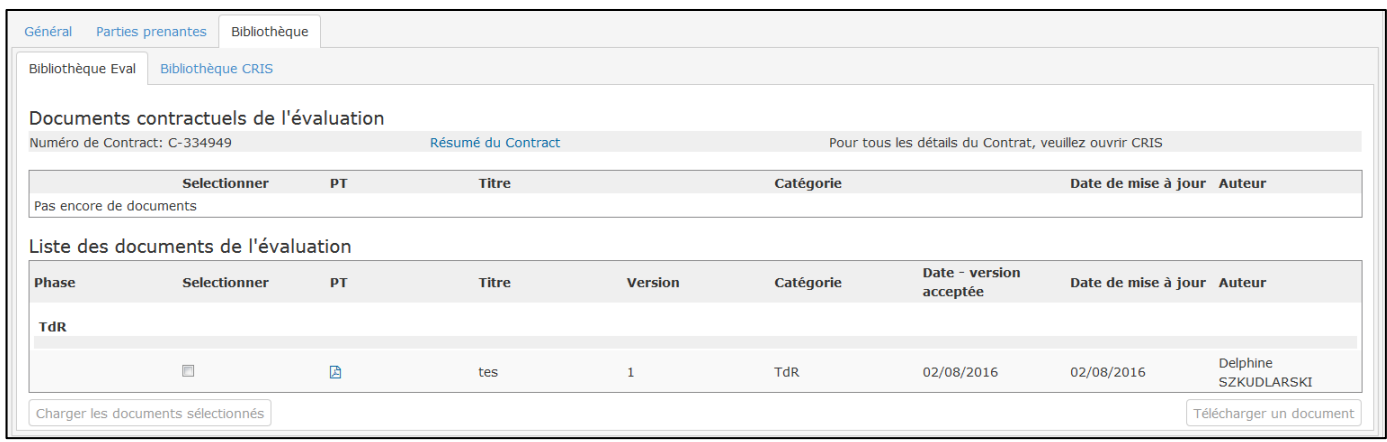

### <span id="page-9-0"></span>Charger et soumettre le rapport de démarrage/documentaire/ de terrain

- 13. Si vos notifications sont activées (option par défaut), vous recevrez un e-mail vous rappelant de soumettre les rapports. Veuillez copier le lien dans l'e-mail de notification et collez-le dans Mozilla Firefox. Alternativement, ouvrez votre évaluation dans EVAL et cliquez sur l'onglet "Gestion".
- 14. Cliquez sur le bouton "Télécharger un document" en bas à droite de l'écran. Un pop-up s'affichera. Complétez le titre du document et sa catégorie, en sélectionnant "Rapport" de la liste déroulante – et cliquez sur "Sauvegarder".

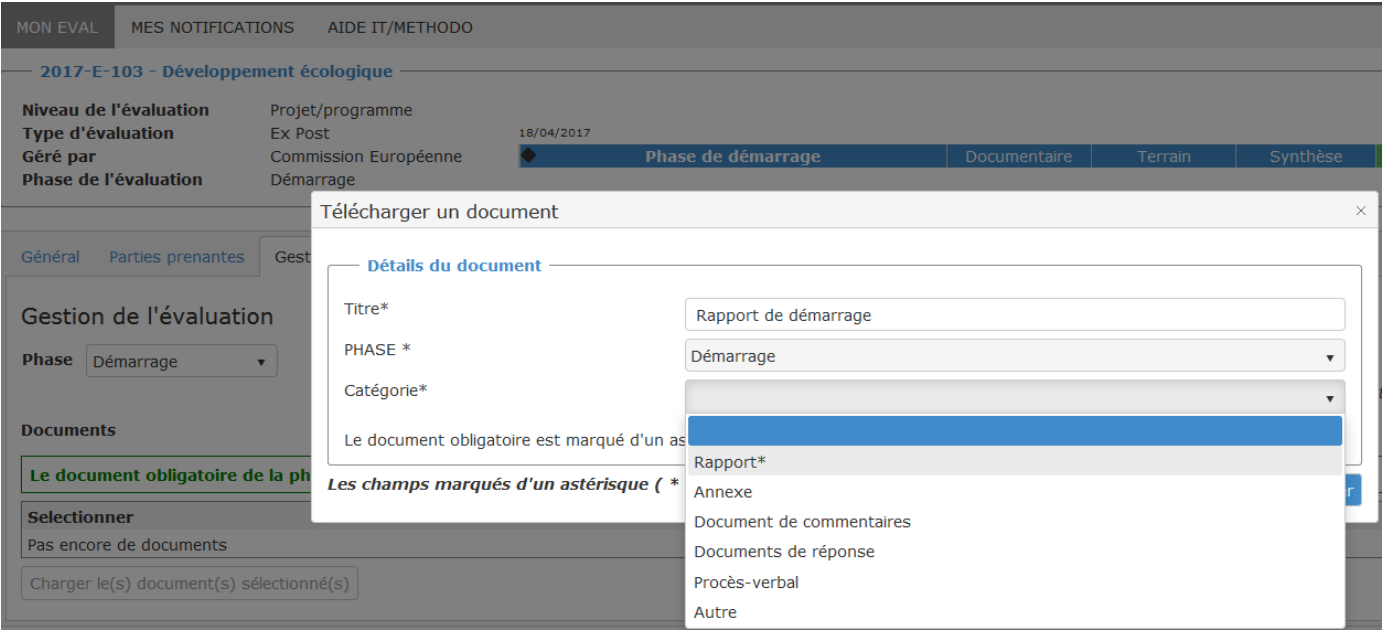

15. Téléchargez le rapport en cliquant sur l'icône "télécharger" en bleu, ensuite cliquez sur "Sauvegarder" pour valider. Vous pouvez télécharger le même document dans une autre langue en cliquant sur le bouton "+Ajouter".

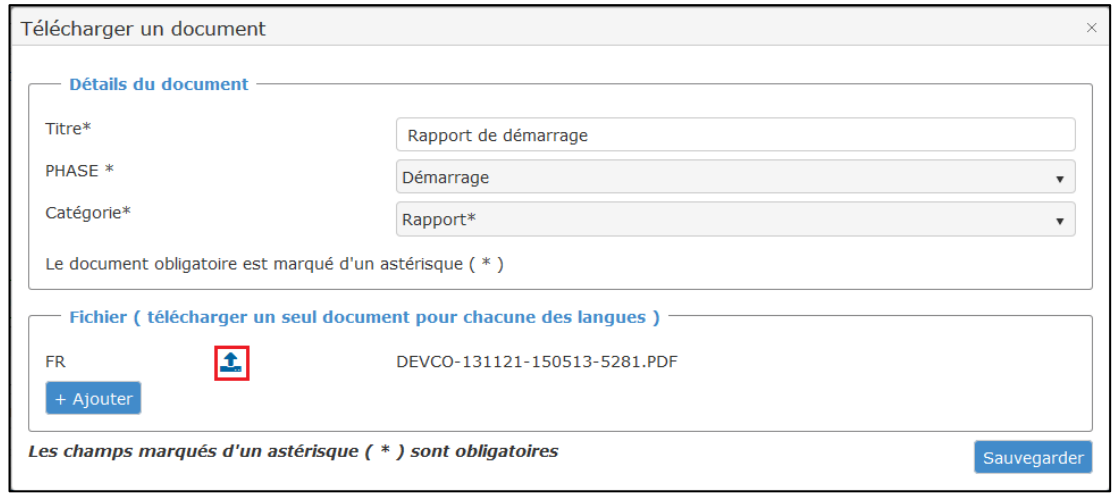

16. Dès que le document est sauvegardé, le pop-up fermera automatiquement. Dans l'onglet "Gestion", cliquez sur le bouton "Soumettre pour approbation" afin d'envoyer le rapport au gestionnaire d'évaluation. Ensuite, confirmez l'action dans le pop-up:

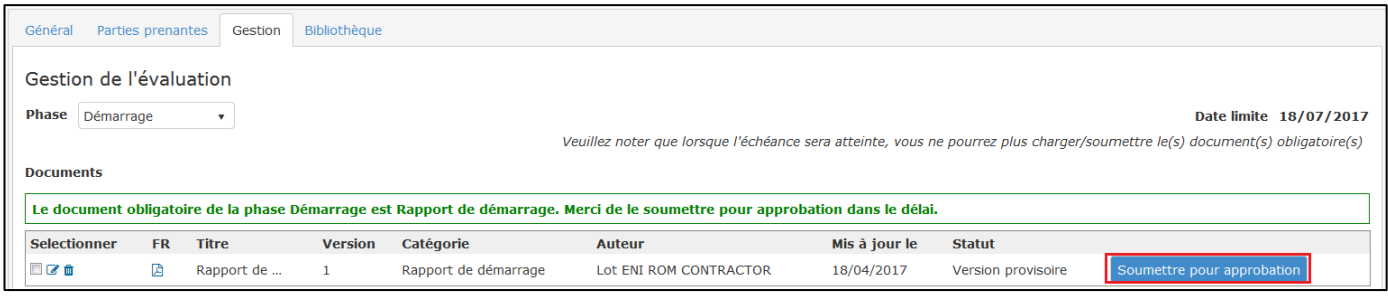

- 17. Vous pouvez télécharger d'autres documents en sélectionnant la catégorie adéquate.
- 18. Le rapport est soumis au gestionnaire d'évaluation pour approbation. Il/elle recevra une notification dans ce sens. Le rapport sera envoyé pour consultation et commentaires aux membres du groupe de référence.
- 19. Le rapport sera approuvé ou renvoyé pour modifications via le module EVAL. Le gestionnaire d'évaluation peut également télécharger un fichier avec ses commentaires, ainsi que les commentaires des membres du groupe de référence. Si on vous demande de soumettre une version revue du rapport, veuillez revenir à l'étape 15 cidessus. Notez que le module EVAL a un système de versions: en ce qui concerne les livrables obligatoires (identifiés avec la catégorie "Rapport"), uniquement la dernière version sera sauvegardée dans le référentiel et uniquement la dernière version approuvée sera disponible dans la bibliothèque de l'évaluation.

## <span id="page-11-0"></span>**Etape de synthèse**

- 20. Si vos notifications sont activées (option par défaut), vous recevrez un e-mail vous rappelant de soumettre le rapport final et le résumé exécutif. Veuillez copier le lien de l'e-mail de notification et le coller dans Mozilla Firefox. Alternativement, ouvrez votre évaluation dans le module EVAL et cliquez sur l'onglet "Gestion".
- 21. Les fonctionnalités EVAL pour télécharger et soumettre le rapport final sont les mêmes que celles décrites cidessus (étapes 14-20).
- 22. Le résumé exécutif doit être soumis séparément.

Afin que le résumé exécutif soit disponible, il doit être envoyé via EVAL en employant le formulaire PDF ou Web spécifique.

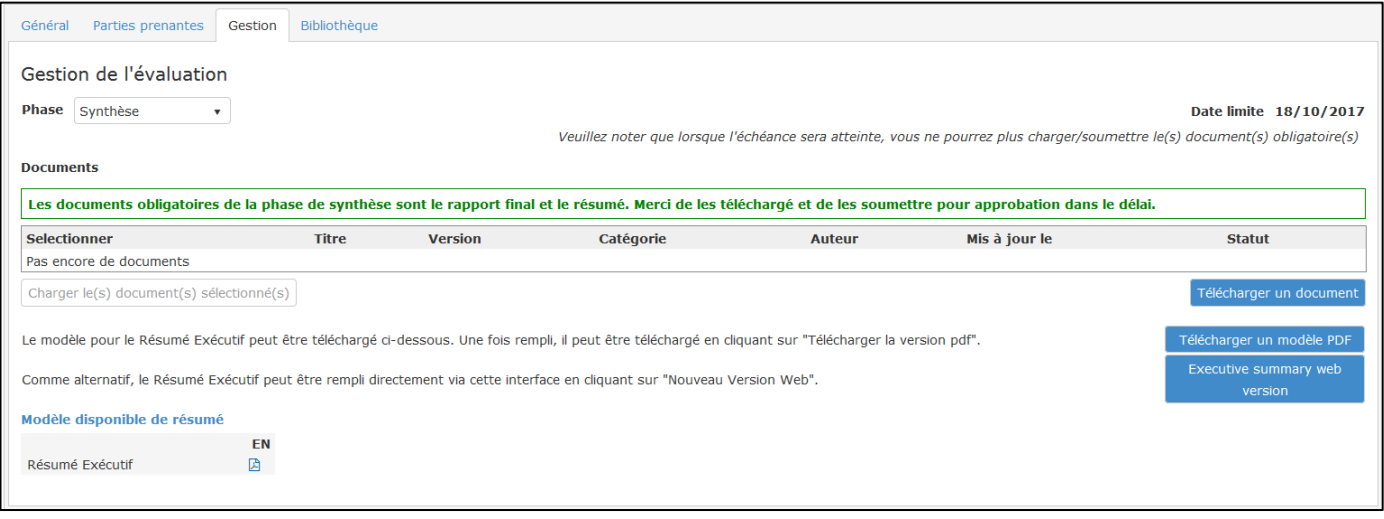

- 23. Si vous sélectionnez le modèle PDF dans ce cas, vous devrez sauvegarder le fichier sur votre ordinateur et vous pourrez y travailler même si vous n'avez pas de connexion Internet:
	- a. Téléchargez le modèle PDF sur votre ordinateur en cliquant sur l'icône PDF en dessous du "Modèle disponible de résumé". Pour le moment, ce modèle n'est disponible qu'en anglais.

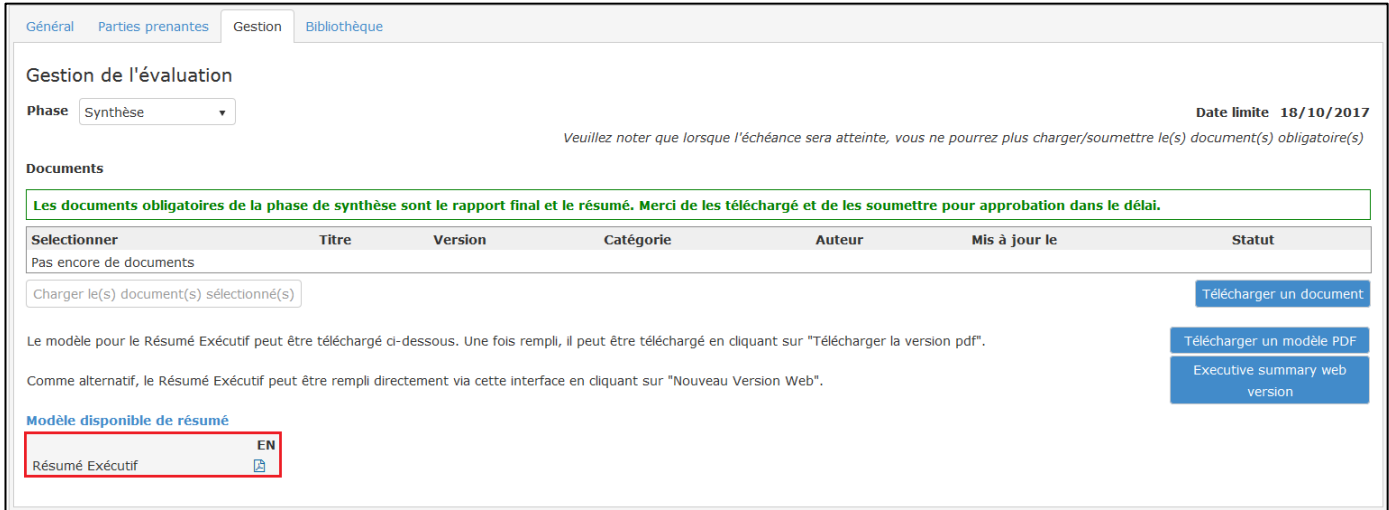

- b. Sauvegardez le fichier sur votre ordinateur. La première page est pré-remplie avec les données récupérées de CRIS et EVAL. Tous les autres champs doivent être complétés.
- c. Téléchargez le modèle rempli dans le système en cliquant sur le bouton "Télécharger un modèle PDF".

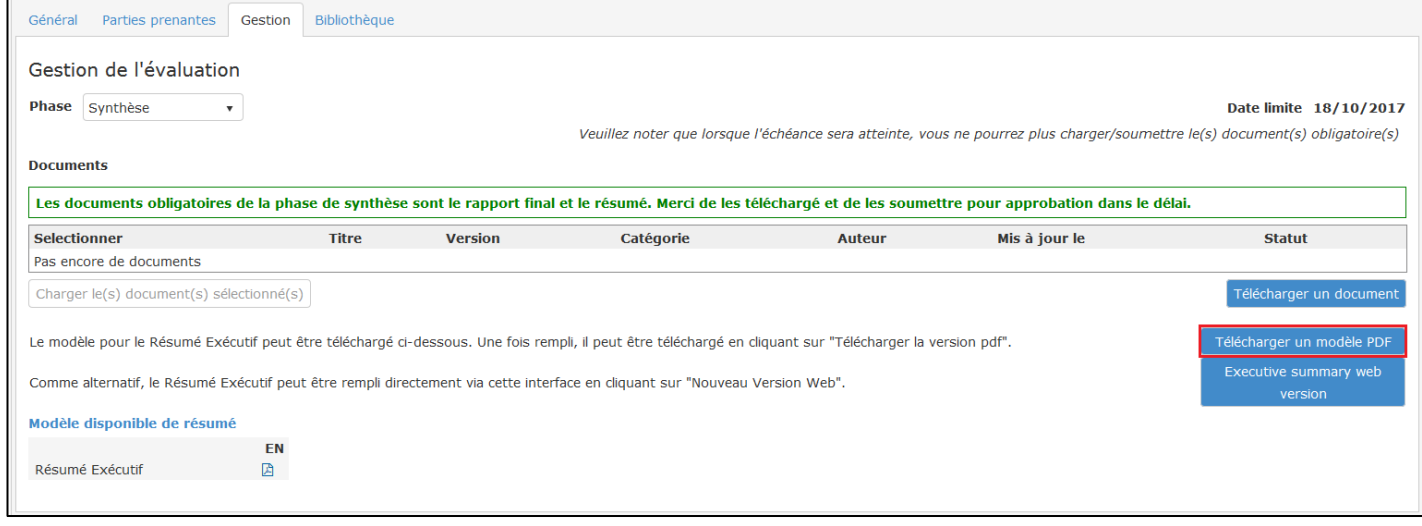

#### 24. Si vous sélectionnez le modèle en format Web:

a. Cliquez sur le bouton "Executive summary web version" et complétez le formulaire directement dans le module. Notez que tous les champs doivent être remplis.

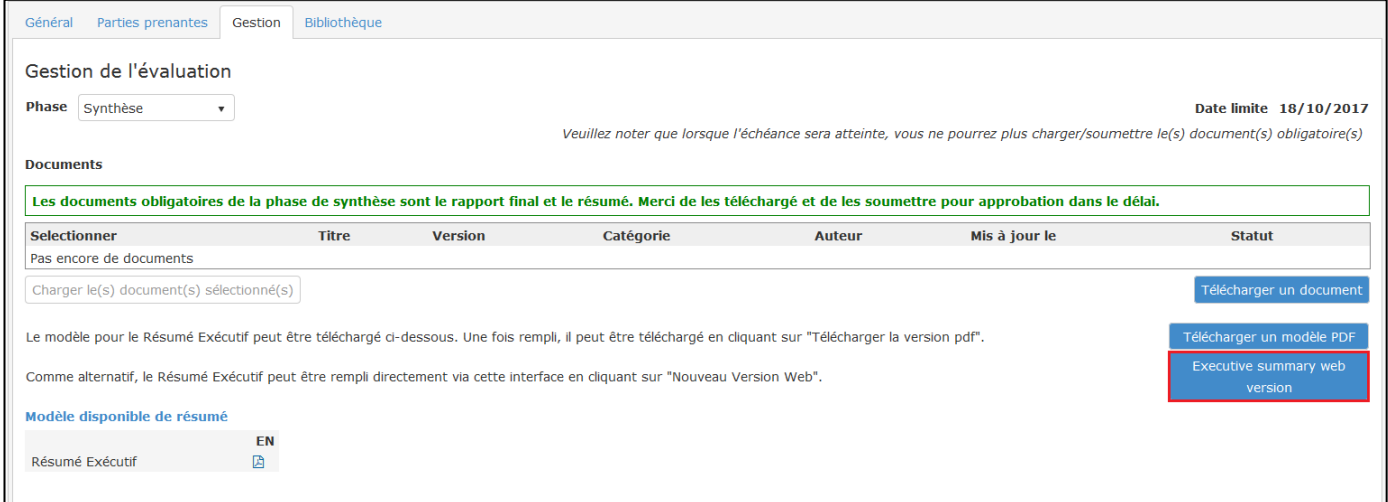

b. De temps en temps, sauvegardez votre travail. **Notez que le module EVAL vous permet de sauvegarder même s'il y a des informations manquantes**: dans ce cas, les onglets et les champs comportant des données manquantes s'afficheront en rouge. Lorsque vous avez fini, cliquez sur "Sauvegarder" et ensuite sur "Fermer".

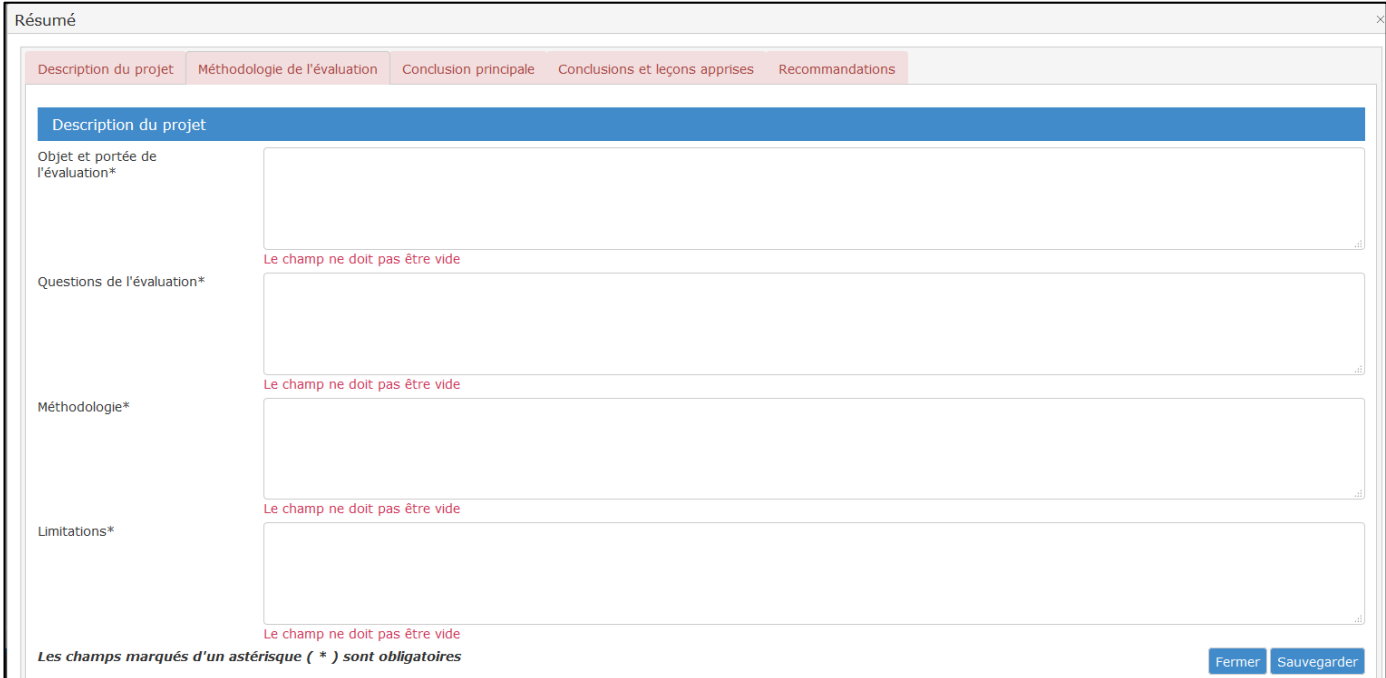

Le tableau ci-dessous présente le nombre maximum de caractères permis pour chaque section et soussection du résumé exécutif:

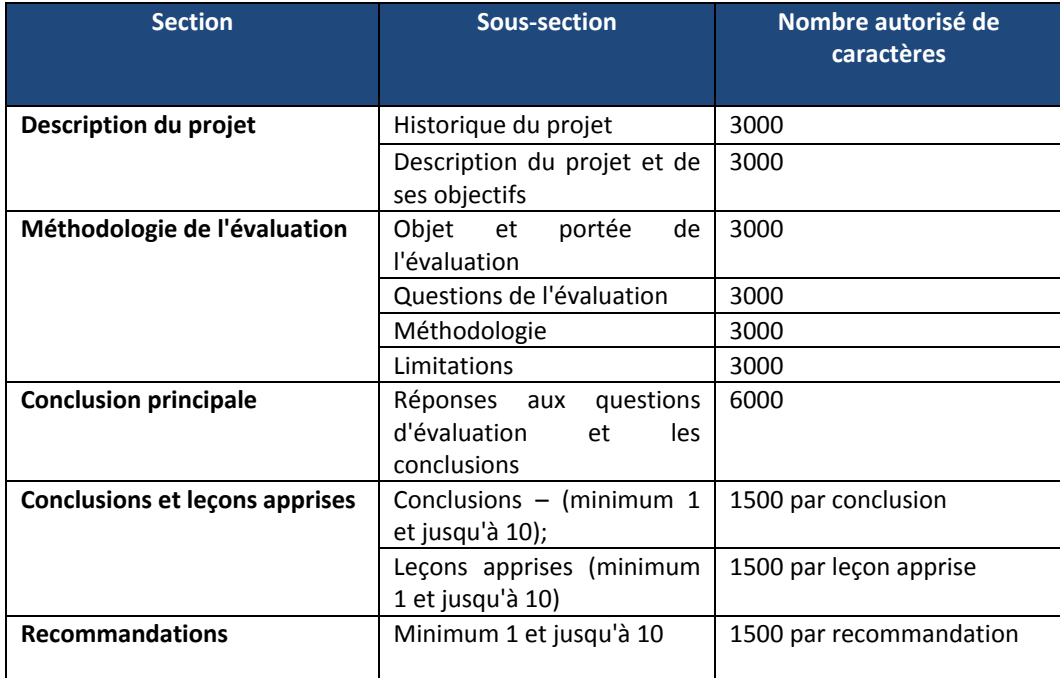

25. Indifféremment si vous avez complété le résumé exécutif en format PDF ou Web, un fichier PDF est généré par le module EVAL et affiché dans le tableau des documents, comme dans l'exemple ci-dessous. Vous pouvez télécharger le fichier afin de vérifier votre travail. Vous pouvez éditer le contenu du résume exécutif en cliquant sur l'icône crayon.

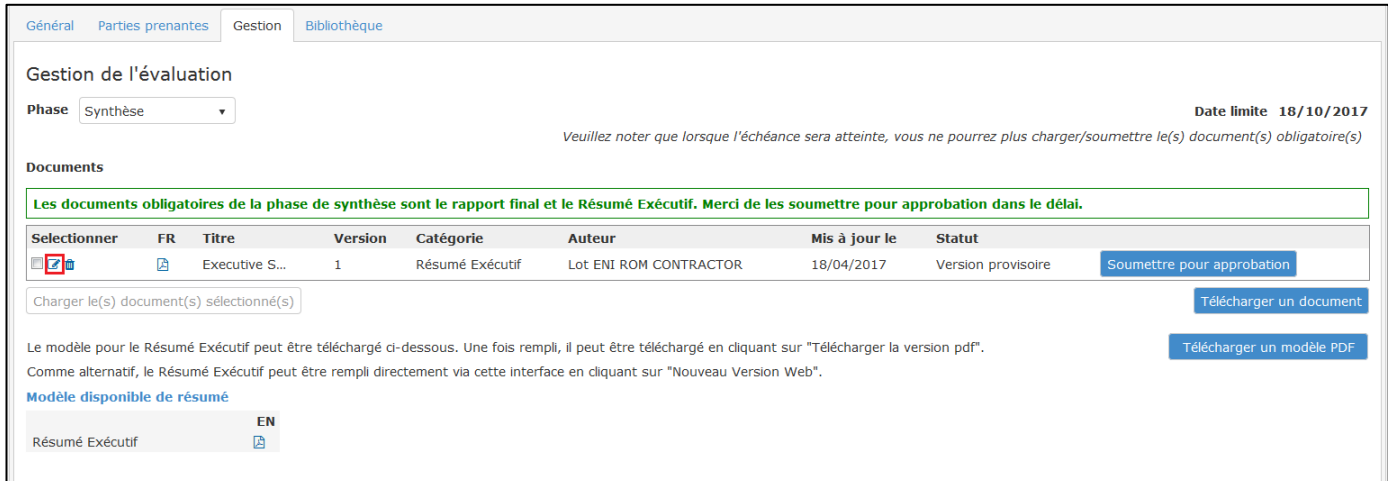

26. Lorsque vous avez fini, soumettez le résumé exécutif au gestionnaire d'évaluation pour approbation.

27. Vous pouvez télécharger des documents supplémentaires, tels que les Annexes au rapport final, en cliquant sur le bouton "Télécharger un document" et en sélectionnant la catégorie et la langue appropriée.

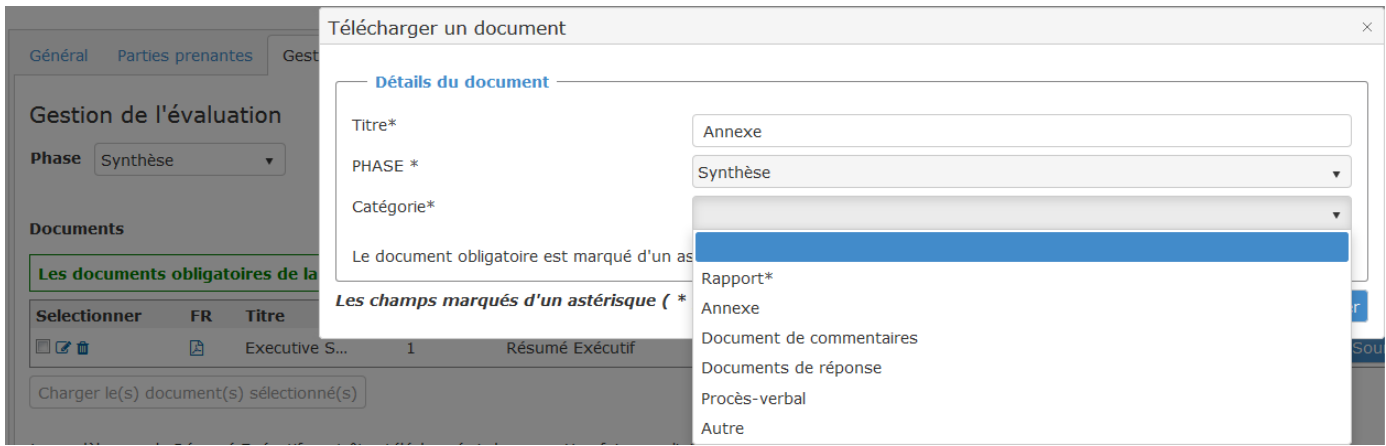

- 28. Dès que vous avez téléchargé le rapport final, le gestionnaire d'évaluation recevra une notification. La première version du rapport final sera envoyée pour consultation et commentaires aux membres du groupe de référence.
- 29. Le gestionnaire d'évaluation évaluera également la qualité du rapport en complétant un modèle de GAQ brouillon, en dehors du module. Le modèle GAQ ("grille d'appréciation de la qualité<sup>3</sup>") est inclus parmi les modèles de termes de référence. Cette version brouillon de la GAQ est envoyée au chef d'équipe et au contractant par e-mail. Le gestionnaire d'évaluation et le chef d'équipe d'évaluation discutent l'évaluation de la qualité. Des améliorations du rapport final en version brouillon pourraient être requises.
- 30. Vous recevrez le rapport avec les commentaires dans un document séparé, le cas échéant. Vous devrez par la suite télécharger une feuille de réponse détaillée.
- 31. Envoyez vos commentaires concernant la grille d'appréciation de la qualité au gestionnaire d'évaluation par email. Vous pouvez également les télécharger dans EVAL, en sélectionnant la catégorie de document "Autre".
- 32. La version revue peut être téléchargée et soumise comme décrit dans les paragraphes antérieurs. Le gestionnaire d'évaluation acceptera le rapport et le résumé exécutif ou bien les renverra pour révision.
- 33. Après l'approbation du rapport final et du résumé exécutif de l'évaluation, vous n'aurez plus accès au module EVAL en ce qui concerne les documents de cette même évaluation. Notez que **si aucune autre évaluation en cours ne vous est assignée, vous n'aurez plus du tout accès au module EVAL**.
- 34. Après l'approbation du rapport final et du résumé exécutif, le gestionnaire d'évaluation complètera la version finale de la GAQ dans le module et, le cas échéant, annexera une note expliquant les raisons pourquoi certaines demandes d'amélioration de la qualité n'ont pas été traitées.
- 35. Le gestionnaire d'évaluation enverra la GAQ finale au contractant par e-mail.
- 36. L'évaluation sera complétée avec les réponses des services CE.

 $\overline{\phantom{a}}$ 

 $^3$  Il faut noter que l'évaluation de la qualité devrait améliorer la crédibilité de l'évaluation sans en diminuer l'indépendance. Elle se concentre donc sur la manière dont les conclusions sont présentées et expliquées, et non pas sur leur contenu. L'évaluation de la qualité ne devrait pas être confiée à des personnes impliquées dans le projet / programme évalué.

## <span id="page-16-0"></span>**Questions fréquentes**

### **1. Est-ce que les dates d'échéance sont bloquantes?**

Oui. Une fois que la date d'échéance pour soumettre le rapport a passé, vous ne pourrez plus télécharger ni soumettre le rapport. Dans ce cas, veuillez contacter le gestionnaire d'évaluation pour qu'il prolonge la date limite.

### **2. Je n'arrive pas à soumettre le rapport. Que devrais-je faire?**

- Vérifiez que la date d'échéance n'a pas passé (ou contactez le gestionnaire d'évaluation pour une extension)
- Vérifiez que la catégorie du document est "Rapport". Le bouton "Soumettre" ne s'affiche pas si vous avez sélectionné une autre catégorie.
- Si vous avez téléchargé un document erroné comme "Rapport", vous avez deux possibilités:
	- o Si le document est en état brouillon, cliquez sur l'icône poubelle afin de le supprimer du module. Ensuite, téléchargez le nouveau document
	- o Si le rapport a été déjà soumis pour approbation, veuillez contacter [DEVCO APPLICATION SUPPORT](mailto:EuropeAid-APPLICATION-SUPPORT@ec.europa.eu) ou [NEAR APPLICATION SUPPORT](mailto:NEAR-APPLICATION-SUPPORT@ec.europa.eu) pour vous aider (ils peuvent revenir le document en état brouillon)

### **3. Je suis en train de préparer le résumé exécutif de mon évaluation via le modèle Web. Est-ce que je peux continuer plus tard?**

Oui. Vous pouvez sauvegarder les informations que vous avez encodes jusqu'à présent en continuer une autre fois.

#### **4. Je n'ai pas accès à mon évaluation. Que se passe-t-il?**

- Votre accès à EVAL est limité à vos évaluations en cours. Après l'approbation du rapport final et du résumé exécutif d'une évaluation, vous n'aurez plus accès au module EVAL pour les documents de cette évaluation. Notez que si vous n'avez pas d'autre évaluation en cours assignée à vous, vous n'aurez plus du tout accès au module EVAL.
- Dans toute autre situation, veuillez contacter [DEVCO APPLICATION SUPPORT](mailto:EuropeAid-APPLICATION-SUPPORT@ec.europa.eu) ou [NEAR APPLICATION](mailto:NEAR-APPLICATION-SUPPORT@ec.europa.eu)  [SUPPORT,](mailto:NEAR-APPLICATION-SUPPORT@ec.europa.eu) selon le cas.

#### **5. Comment peux-je désactiver ou rediriger mes notifications?**

Vous pouvez désactiver les notifications automatiques ou bien les transférer à une autre adresse e-mail en naviguant sur la page "MES NOTIFICATIONS" et en sélectionnant l'option souhaitée. Il est recommandé que vos notifications restent actives, afin que vous receviez via e-mail des rappels concernant les échéances qui se rapprochent, ainsi que des informations sur l'approbation des livrables.

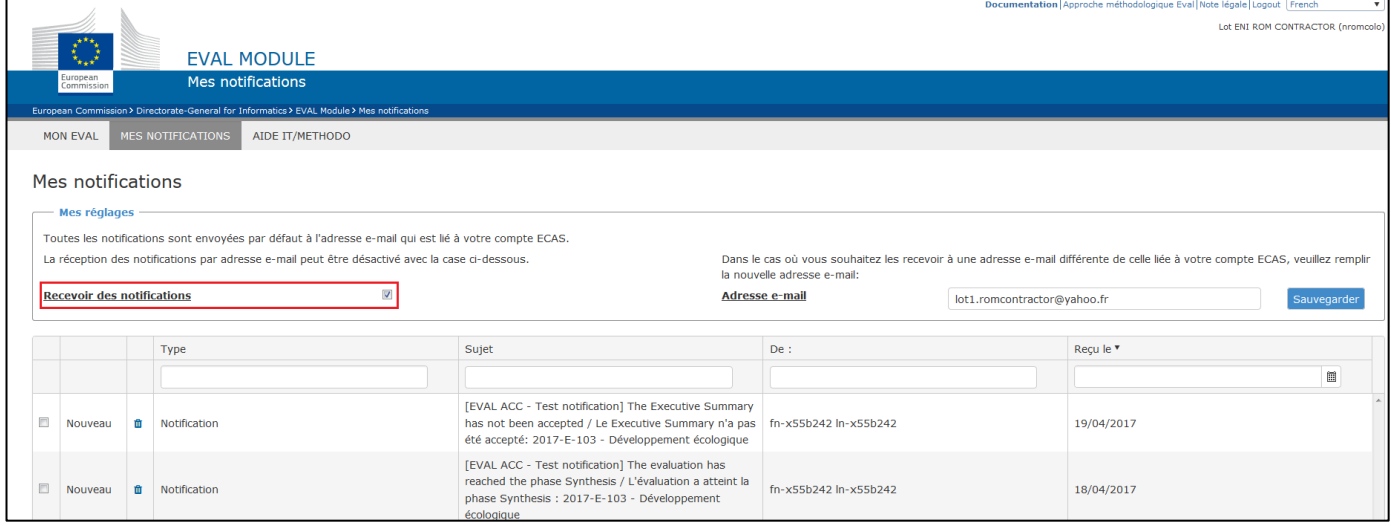

Le support IT technique est fourni par [DEVCO APPLICATION SUPPORT](mailto:EuropeAid-APPLICATION-SUPPORT@ec.europa.eu) et [NEAR APPLICATION SUPPORT.](mailto:NEAR-APPLICATION-SUPPORT@ec.europa.eu)